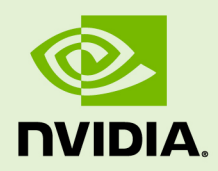

# GRID SOFTWARE FOR VMWARE VSPHERE VERSION 367.134/370.41

RN-07347-001 \_v4.10 | January 2020

**Release Notes**

### **TABLE OF CONTENTS**

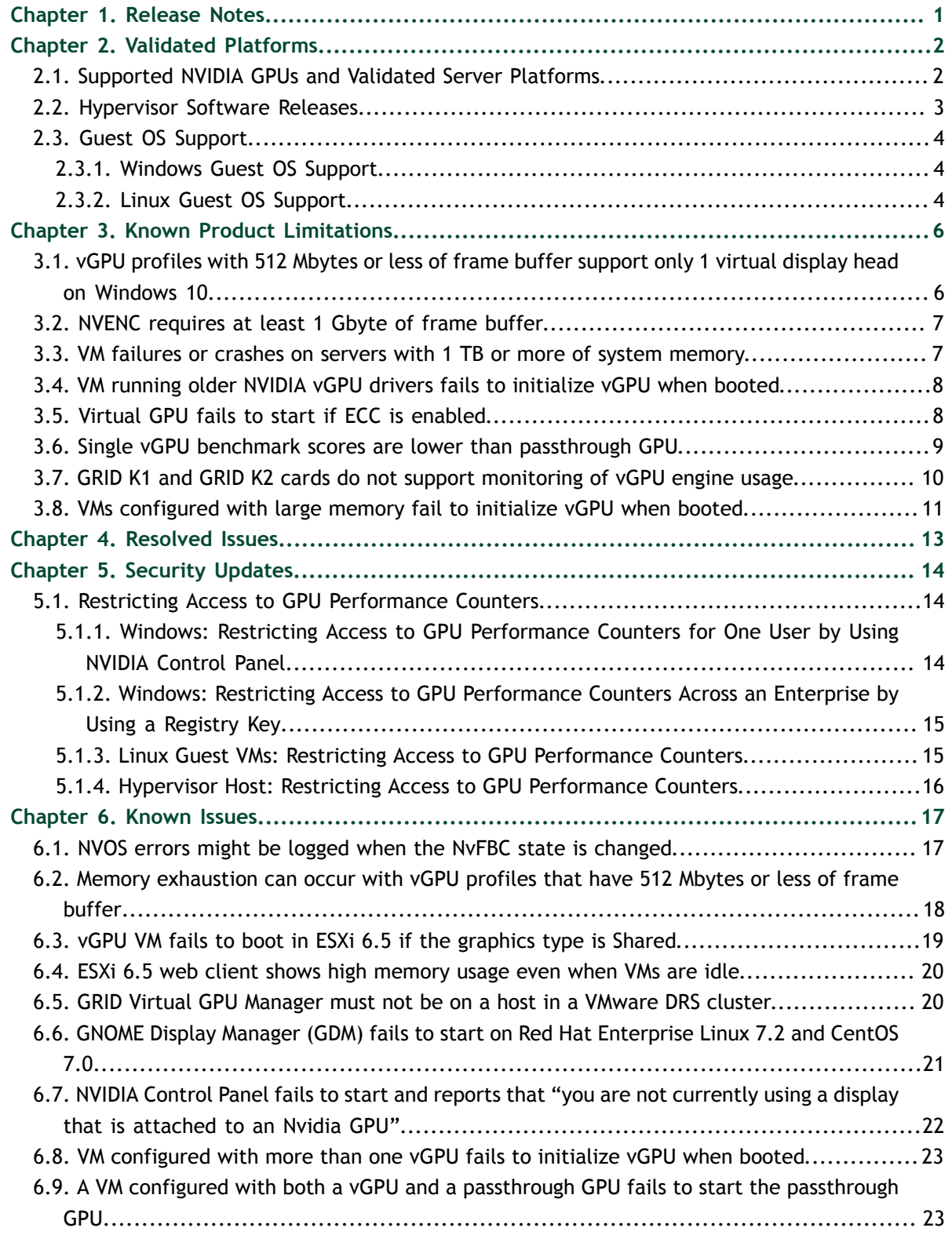

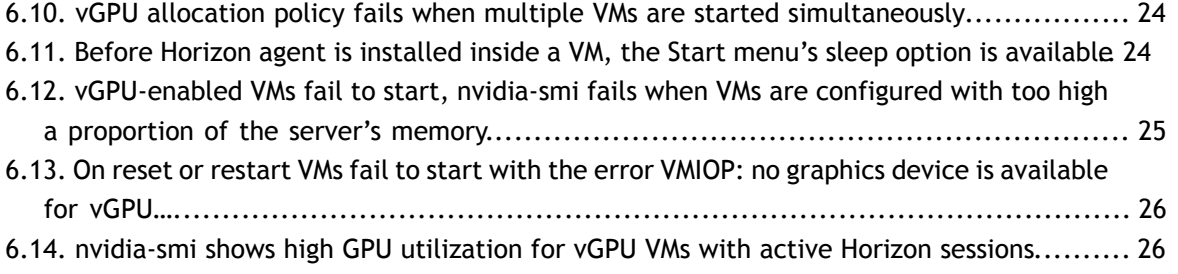

[6.15. Multiple WebGL tabs in Microsoft Internet Explorer may trigger TDR on Windows VMs....](#page-30-0) 27

# <span id="page-4-0"></span>Chapter 1. RELEASE NOTES

These *Release Notes* summarize current status, information on validated platforms, and known issues with NVIDIA GRID™ software and hardware on VMware vSphere.

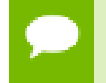

The most current version of the documentation for this release of NVIDIA GRID Software can be found online at [GRID 4.9 Software Documentation](https://docs.nvidia.com/grid/4.9/).

This release includes the following software:

- **‣** NVIDIA GRID Virtual GPU Manager version 367.134 for the VMware vSphere releases listed in [Hypervisor Software Releases](#page-6-0)
- **‣** NVIDIA Windows drivers for vGPU version 370.41
- **‣** NVIDIA Linux drivers for vGPU version 367.134

#### **Caution**

The GRID vGPU Manager and Windows guest VM drivers must be installed together. Older VM drivers will not function correctly with this release of GRID vGPU Manager. Similarly, older GRID vGPU Managers will not function correctly with this release of Windows guest drivers. See [VM running older NVIDIA vGPU drivers fails to initialize](#page-11-0) [vGPU when booted.](#page-11-0)

Updates in this release:

- **‣** Support for VMware Horizon 7.11 and 7.10
- **‣** Miscellaneous bug fixes
- **‣** Security updates

# <span id="page-5-0"></span>Chapter 2. VALIDATED PLATFORMS

This release of NVIDIA GRID software provides support for several NVIDIA GPUs on validated server hardware platforms, VMware vSphere hypervisor software versions, and guest operating systems.

## <span id="page-5-1"></span>2.1. Supported NVIDIA GPUs and Validated Server Platforms

This release of NVIDIA GRID software provides support for the following NVIDIA GPUs on VMware vSphere, running on validated server hardware platforms:

- **‣** GRID K1
- **‣** GRID K2
- **‣** Tesla M6
- **‣** Tesla M10
- **‣** Tesla M60

For a list of validated server platforms, refer to [NVIDIA GRID Certified Servers](http://www.nvidia.com/object/grid-certified-servers.html).

Tesla M60 and M6 GPUs support compute mode and graphics mode. GRID vGPU requires GPUs that support both modes to operate in graphics mode.

Recent Tesla M60 GPUs and M6 GPUs are supplied in graphics mode. However, your GPU might be in compute mode if it is an older Tesla M60 GPU or M6 GPU, or if its mode has previously been changed.

To configure the mode of Tesla M60 and M6 GPUs, use the gpumodeswitch tool provided with GRID software releases.

## <span id="page-6-0"></span>2.2. Hypervisor Software Releases

#### **Supported VMware vSphere Hypervisor (ESXi) Releases**

This release is supported on the VMware vSphere Hypervisor (ESXi) releases listed in the table.

Updates to a base release of VMware vSphere Hypervisor (ESXi) are compatible with the base release and can also be used with this version of NVIDIA GRID Software unless expressly stated otherwise.

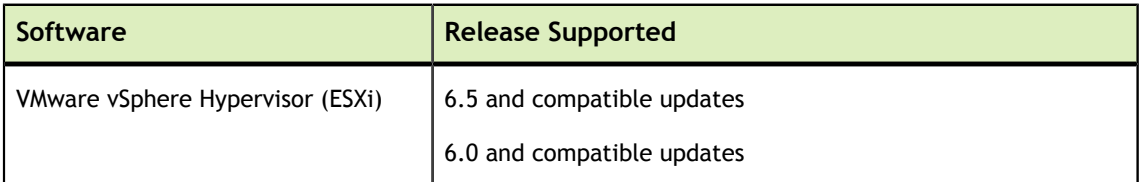

#### **Supported Management Software and Virtual Desktop Software Releases**

This release supports **only** the management software and virtual desktop software releases listed in the table.

If a specific release, even an update release, is not listed, it's **not** supported.

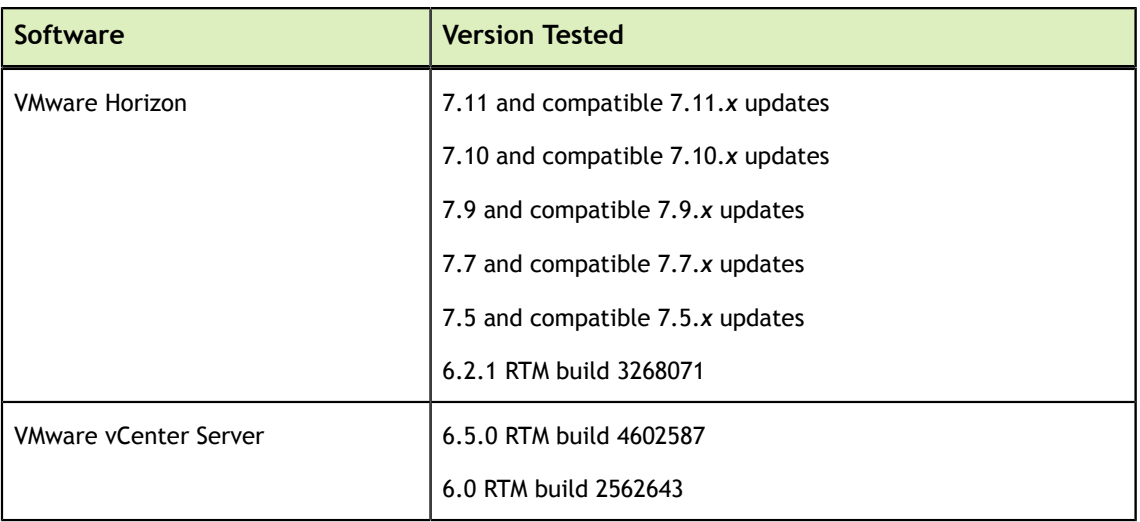

# <span id="page-7-0"></span>2.3. Guest OS Support

NVIDIA GRID software supports several Windows releases and Linux distributions as a guest OS.

Use only a guest OS release that is listed as supported by NVIDIA GRID software with your virtualization software. To be listed as supported, a guest OS release must be supported not only by NVIDIA GRID software, but also by your virtualization software. NVIDIA **cannot** support guest OS releases that your virtualization software does not support.

### <span id="page-7-1"></span>2.3.1. Windows Guest OS Support

NVIDIA GRID software supports **only** the following Windows releases as a guest OS on VMware vSphere:

If a specific release, even an update release, is not listed, it's **not** supported.

- **‣** Windows Server 2016 1607, 1709
- **‣** Windows Server 2012 R2
- **‣** Windows Server 2008 R2
- **‣** Windows 10 RTM (1507), November Update (1511), Anniversary Update (1607), Creators Update (1703) (32/64-bit)
- **‣** Windows 8.1 (32/64-bit)
- **‣** Windows 8 (32/64-bit)
- **‣** Windows 7 (32/64-bit)

### <span id="page-7-2"></span>2.3.2. Linux Guest OS Support

NVIDIA GRID software supports only the following Linux distributions as a guest OS **only** on supported Tesla GPUs on VMware vSphere:

#### If a specific release, even an update release, is not listed, it's **not** supported.

- **‣** Red Hat Enterprise Linux 7.0-7.4 and later compatible 7.x versions
- **‣** CentOS 7.0-7.4 and later compatible 7.x versions
- **‣** Red Hat Enterprise Linux 6.6 and later compatible 6.x versions
- **‣** CentOS 6.6 and later compatible 6.x versions
- **‣** Ubuntu 16.04 LTS
- **‣** Ubuntu 14.04 LTS

**‣** Ubuntu 12.04 LTS

GRID K1 and GRID K2 do not support vGPU on a Linux guest OS.

# <span id="page-9-0"></span>Chapter 3. KNOWN PRODUCT LIMITATIONS

Known product limitations for this release of NVIDIA GRID are described in the following sections.

# <span id="page-9-1"></span>3.1. vGPU profiles with 512 Mbytes or less of frame buffer support only 1 virtual display head on Windows 10

#### **Description**

To reduce the possibility of memory exhaustion, vGPU profiles with 512 Mbytes or less of frame buffer support only 1 virtual display head on a Windows 10 guest OS.

The following vGPU profiles have 512 Mbytes or less of frame buffer:

- **‣** Tesla M6-0B, M6-0Q
- **‣** Tesla M10-0B, M10-0Q
- **‣** Tesla M60-0B, M60-0Q
- **‣** GRID K100, K120Q
- **‣** GRID K200, K220Q

#### **Workaround**

Use a profile that supports more than 1 virtual display head and has at least 1 Gbyte of frame buffer.

## <span id="page-10-0"></span>3.2. NVENC requires at least 1 Gbyte of frame buffer

#### **Description**

Using the frame buffer for the NVIDIA hardware-based H.264/HEVC video encoder (NVENC) may cause memory exhaustion with vGPU profiles that have 512 Mbytes or less of frame buffer. To reduce the possibility of memory exhaustion, NVENC is disabled on profiles that have 512 Mbytes or less of frame buffer. Application GPU acceleration remains fully supported and available for all profiles, including profiles with 512 MBytes or less of frame buffer. NVENC support from both Citrix and VMware is a recent feature and, if you are using an older version, you should experience no change in functionality.

The following vGPU profiles have 512 Mbytes or less of frame buffer:

- **‣** Tesla M6-0B, M6-0Q
- **‣** Tesla M10-0B, M10-0Q
- **‣** Tesla M60-0B, M60-0Q
- **‣** GRID K100, K120Q
- **‣** GRID K200, K220Q

#### **Workaround**

If you require NVENC to be enabled, use a profile that has at least 1 Gbyte of frame buffer.

### <span id="page-10-1"></span>3.3. VM failures or crashes on servers with 1 TB or more of system memory

#### **Description**

Support for vGPU and vSGA is limited to servers with less than 1 TB of system memory. On servers with 1 TB or more of system memory, VM failures or crashes may occur. For example, when Citrix XenDesktop is used with a Windows 7 guest OS, a blue screen crash may occur. However, support for vDGA is not affected by this limitation.

#### **Resolution**

Limit the amount of system memory on the server to less than 1 TB.

Set memmapMaxRAMMB to 1048064, which is equal to 1048576 minus 512.

If the problem persists, contact your server vendor for the recommended system memory configuration with NVIDIA GPUs.

## <span id="page-11-0"></span>3.4. VM running older NVIDIA vGPU drivers fails to initialize vGPU when booted

#### **Description**

A VM running older NVIDIA drivers, such as those from a previous vGPU release, will fail to initialize vGPU when booted on a VMware vSphere platform running the current release of GRID Virtual GPU Manager.

In this scenario, the VM boots in standard VGA mode with reduced resolution and color depth. The NVIDIA GRID GPU is present in **Windows Device Manager** but displays a warning sign, and the following device status:

Windows has stopped this device because it has reported problems. (Code 43)

Depending on the versions of drivers in use, the VMware vSphere VM's log file reports one of the following errors:

**‣** A version mismatch between guest and host drivers:

```
vthread-10| E105: vmiop_log: Guest VGX version(2.0) and Host VGX
version(2.1) do not match
```
**‣** A signature mismatch:

vthread-10| E105: vmiop\_log: VGPU message signature mismatch.

#### **Resolution**

Install the latest NVIDIA vGPU release drivers in the VM.

## <span id="page-11-1"></span>3.5. Virtual GPU fails to start if ECC is enabled

#### **Description**

Tesla M60 and Tesla M6 GPUs support error correcting code (ECC) memory for improved data integrity. Tesla M60 and M6 GPUs in graphics mode are supplied with ECC memory disabled by default, but it may subsequently be enabled using nvidiasmi.

However, NVIDIA GRID vGPU does not support ECC memory. If ECC memory is enabled, NVIDIA GRID vGPU fails to start. The following error is logged in the VMware vSphere VM's log file:

vthread10|E105: Initialization: VGX not supported with ECC Enabled.

#### **Resolution**

Ensure that ECC is disabled on all GPUs.

- 1. Use nvidia-smi to list the status of all GPUs, and check for ECC noted as enabled on GPUs.
- 2. Change the ECC status to off on each GPU for which ECC is enabled by executing the following command:

**nvidia-smi -i** *id* **-e 0**

*id* is the index of the GPU as reported by nvidia-smi.

3. Reboot the host.

### <span id="page-12-0"></span>3.6. Single vGPU benchmark scores are lower than passthrough GPU

#### **Description**

A single vGPU configured on a physical GPU produces lower benchmark scores than the physical GPU run in passthrough mode.

Aside from performance differences that may be attributed to a vGPU's smaller framebuffer size, vGPU incorporates a performance balancing feature known as Frame Rate Limiter (FRL), which is enabled on all vGPUs. FRL is used to ensure balanced performance across multiple vGPUs that are resident on the same physical GPU. The FRL setting is designed to give good interactive remote graphics experience but may reduce scores in benchmarks that depend on measuring frame rendering rates, as compared to the same benchmarks running on a passthrough GPU.

#### **Resolution**

FRL is controlled by an internal vGPU setting. NVIDIA does not validate vGPU with FRL disabled, but for validation of benchmark performance, FRL can be temporarily disabled by adding the configuration parameter pciPassthru0.cfg.frame\_rate\_limiter in the VM's advanced configuration options.

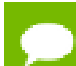

This setting can only be changed when the VM is powered off.

- 1. Select **Edit Settings**.
- 2. In **Edit Settings** window, select the **VM Options** tab.
- 3. From the **Advanced** drop-down list, select **Edit Configuration**.
- 4. In the **Configuration Parameters** dialog box, click **Add Row**.

#### 5. In the **Name** field, type the parameter name

pciPassthru0.cfg.frame\_rate\_limiter, in the **Value** field type 0, and click **OK**.

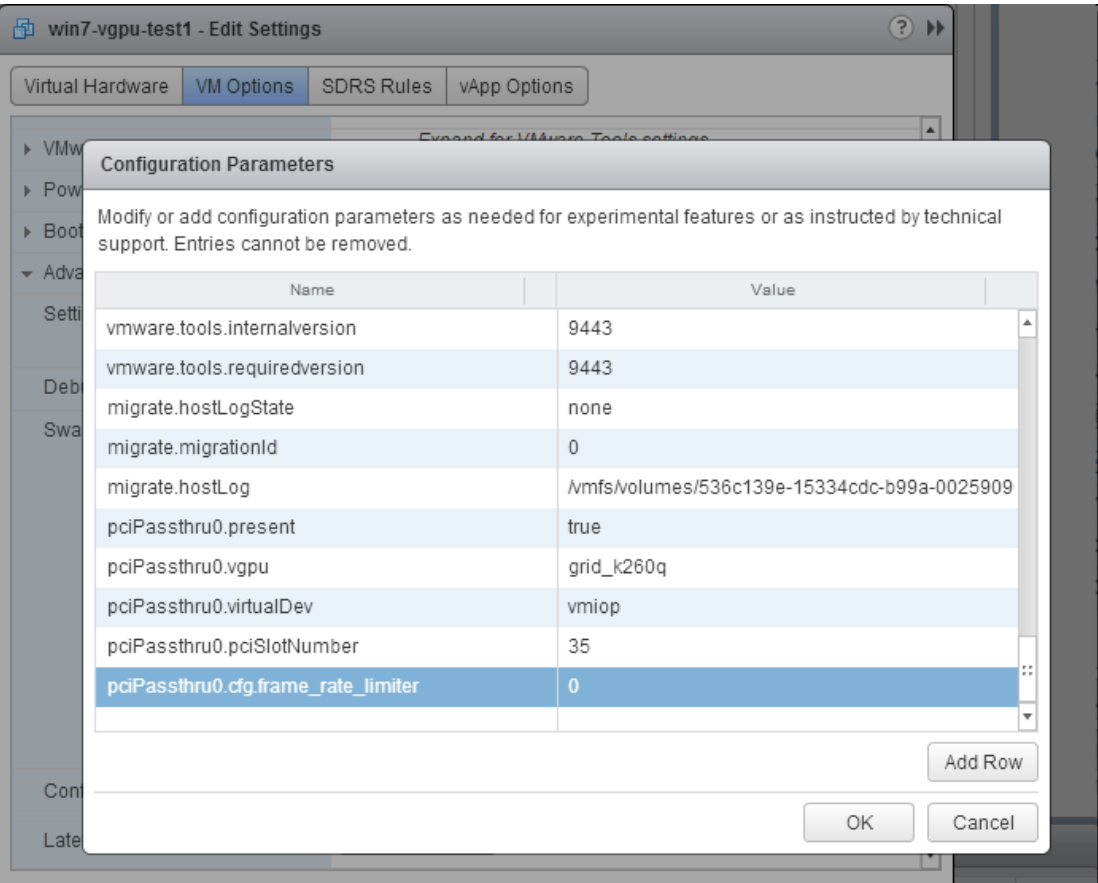

With this setting in place, the VM's vGPU will run without any frame rate limit. The FRL can be reverted back to its default setting by setting pciPassthru0.cfg.frame\_rate\_limiter to 1 or by removing the parameter from the advanced settings.

### <span id="page-13-0"></span>3.7. GRID K1 and GRID K2 cards do not support monitoring of vGPU engine usage

#### **Description**

GRID K1 and GRID K2 cards do not support monitoring of vGPU engine usage. All tools and APIs for any vGPU running on GRID K1 or GRID K2 cards report 0 for the following usage statistics:

- **‣** 3D/Compute
- **‣** Memory controller bandwidth
- **‣** Video encoder
- **‣** Video decoder

## <span id="page-14-0"></span>3.8. VMs configured with large memory fail to initialize vGPU when booted

#### **Description**

When starting multiple VMs configured with large amounts of RAM (typically more than 32GB per VM), a VM may fail to initialize vGPU. In this scenario, the VM boots in VMware SVGA mode and doesn't load the NVIDIA driver. The NVIDIA GRID GPU is present in **Windows Device Manager** but displays a warning sign, and the following device status:

Windows has stopped this device because it has reported problems. (Code 43)

The VMware vSphere VM's log file contains these error messages:

```
vthread10|E105: NVOS status 0x29
vthread10|E105: Assertion Failed at 0x7620fd4b:179
vthread10|E105: 8 frames returned by backtrace
 ...
vthread10|E105: VGPU message 12 failed, result code: 0x29
...
vthread10|E105: NVOS status 0x8
vthread10|E105: Assertion Failed at 0x7620c8df:280
vthread10|E105: 8 frames returned by backtrace
...
vthread10|E105: VGPU message 26 failed, result code: 0x8
```
#### **Resolution**

vGPU reserves a portion of the VM's framebuffer for use in GPU mapping of VM system memory. The reservation is sufficient to support up to 32GB of system memory, and may be increased to accommodate up to 64GB by adding the configuration parameter pciPassthru0.cfg.enable large sys mem in the VM's advanced configuration options

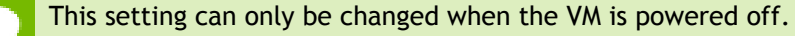

- 1. Select **Edit Settings**.
- 2. In **Edit Settings** window, select the **VM Options** tab.
- 3. From the **Advanced** drop-down list, select **Edit Configuration**.
- 4. In the **Configuration Parameters** dialog box, click **Add Row**.
- 5. In the **Name** field, type the parameter name pciPassthru0.cfg.enable\_large\_sys\_mem, in the **Value** field type 1, and click **OK**.

With this setting in place, less GPU framebuffer is available to applications running in the VM. To accommodate system memory larger than 64GB, the reservation can be further increased by adding pciPassthru0.cfg.extra\_fb\_reservation in the VM's advanced configuration options, and setting its value to the desired reservation size in megabytes. The default value of 64M is sufficient to support 64 GB of RAM. We recommend adding 2 M of reservation for each additional 1 GB of system memory. For example, to support 96 GB of RAM, set pciPassthru0.cfg.extra\_fb\_reservation to 128.

The reservation can be reverted back to its default setting by setting pciPassthru0.cfg.enable large sys mem to 0, or by removing the parameter from the advanced settings.

# <span id="page-16-0"></span>Chapter 4. RESOLVED ISSUES

No resolved issues are reported in this release for VMware vSphere.

# <span id="page-17-0"></span>Chapter 5. SECURITY UPDATES

### <span id="page-17-1"></span>5.1. Restricting Access to GPU Performance Counters

The NVIDIA graphics driver contains a vulnerability (CVE-2018-6260) that may allow access to application data processed on the GPU through a side channel exposed by the GPU performance counters. To address this vulnerability, update the driver and restrict access to GPU performance counters to allow access only by administrator users and users who need to use CUDA profiling tools.

The GPU performance counters that are affected by this vulnerability are the hardware performance monitors used by the CUDA profiling tools such as CUPTI, Nsight Graphics, and Nsight Compute. These performance counters are exposed on the hypervisor host and in guest VMs only as follows:

- On the hypervisor host, they are always exposed. However, the Virtual GPU Manager does not access these performance counters and, therefore, is not affected.
- **‣** In Windows and Linux guest VMs, they are exposed **only** in VMs configured for GPU pass through. They are not exposed in VMs configured for NVIDIA vGPU.

### <span id="page-17-2"></span>5.1.1. Windows: Restricting Access to GPU Performance Counters for One User by Using **NVIDIA Control Panel**

Perform this task from the guest VM to which the GPU is passed through.

Ensure that you are running **NVIDIA Control Panel** version 8.1.950.

- **1.** Open **NVIDIA Control Panel**:
	- **‣** Right-click on the Windows desktop and select **NVIDIA Control Panel** from the menu.
	- **‣** Open **Windows Control Panel** and double-click the **NVIDIA Control Panel** icon.
- **2.** In **NVIDIA Control Panel**, select the **Manage GPU Performance Counters** task in the **Developer** section of the navigation pane.
- **3.** Complete the task by following the instructions in the **Manage GPU Performance Counters** > **Developer** topic in the **NVIDIA Control Panel** help.

### <span id="page-18-0"></span>5.1.2. Windows: Restricting Access to GPU Performance Counters Across an Enterprise by Using a Registry Key

You can use a registry key to restrict access to GPU Performance Counters for all users who log in to a Windows guest VM. By incorporating the registry key information into a script, you can automate the setting of this registry for all Windows guest VMs across your enterprise.

Perform this task from the guest VM to which the GPU is passed through.

**Caution** Only **enterprise administrators** should perform this task. Changes to the Windows registry must be made with care and system instability can result if registry keys are incorrectly set.

 **1.** Set the RmProfilingAdminOnly Windows registry key to 1.

```
[HKEY_LOCAL_MACHINE\SOFTWARE\NVIDIA Corporation\Global\NVTweak]
Value: "RmProfilingAdminOnly"
Type: DWORD
Data: 00000001
```
The data value 1 restricts access, and the data value 0 allows access, to application data processed on the GPU through a side channel exposed by the GPU performance counters.

 **2.** Restart the VM.

### <span id="page-18-1"></span>5.1.3. Linux Guest VMs: Restricting Access to GPU Performance Counters

On systems where unprivileged users don't need to use GPU performance counters, restrict access to these counters to system administrators, namely users with the CAP\_SYS\_ADMIN capability set. By default, the GPU performance counters are not restricted to users with the CAP\_SYS\_ADMIN capability.

Perform this task from the guest VM to which the GPU is passed through.

This task requires sudo privileges.

- **1.** Log in to the guest VM.
- **2.** Set the kernel module parameter NVreg\_RestrictProfilingToAdminUsers to 1 by adding this parameter to the /etc/modprobe.d/nvidia.conf file.
	- **‣** If you are setting only this parameter, add an entry for it to the /etc/ modprobe.d/nvidia.conf file as follows:

```
options nvidia
 NVreg_RegistryDwords="NVreg_RestrictProfilingToAdminUsers=1"
```
**‣** If you are setting multiple parameters, set them in a single entry as in the following example:

```
options nvidia NVreg_RegistryDwords="RmPVMRL=0x0"
 "NVreg_RestrictProfilingToAdminUsers=1"
```
If the /etc/modprobe.d/nvidia.conf file does not already exist, create it.

 **3.** Restart the VM.

### <span id="page-19-0"></span>5.1.4. Hypervisor Host: Restricting Access to GPU Performance Counters

On systems where unprivileged users don't need to use GPU performance counters, restrict access to these counters to system administrators. By default, the GPU performance counters are not restricted to system administrators.

Perform this task from your hypervisor host machine.

- **1.** Open a command shell as the root user on your hypervisor host machine.
- **2.** Set the kernel module parameter NVreg\_RestrictProfilingToAdminUsers to 1 by using the esxcli set command.
	- **‣** If you are setting only this parameter, set it as follows:

```
# esxcli system module parameters set -m nvidia -p
 "NVreg_RestrictProfilingToAdminUsers=1"
```
**‣** If you are setting multiple parameters, set them in a single command as in the following example:

```
# esxcli system module parameters set -m nvidia -p
 "NVreg_RegistryDwords=RmPVMRL=0x0 NVreg_RestrictProfilingToAdminUsers=1"
```
 **3.** Reboot your hypervisor host machine.

# <span id="page-20-0"></span>Chapter 6. KNOWN ISSUES

## <span id="page-20-1"></span>6.1. NVOS errors might be logged when the NvFBC state is changed

#### **Description**

When the NvFBC state is changed in the VM, the following error messages might be written to the log files:

NVOS status 0x56

Failed to reset guest's license info in host

If you see these errors in the log files, ignore them.

#### **Workaround**

None required.

#### **Status**

Open

**Ref. #** 200494421

### <span id="page-21-0"></span>6.2. Memory exhaustion can occur with vGPU profiles that have 512 Mbytes or less of frame buffer

#### **Description**

Memory exhaustion can occur with vGPU profiles that have 512 Mbytes or less of frame buffer.

This issue typically occurs in the following situations:

- Full screen 1080p video content is playing in a browser. In this situation, the session hangs and session reconnection fails.
- **‣** Multiple display heads are used with Citrix XenDesktop or VMware Horizon on a Windows 10 guest VM.
- **‣** Higher resolution monitors are used.
- **‣** Applications that are frame-buffer intensive are used.
- **‣** NVENC is in use.

To reduce the possibility of memory exhaustion, NVENC is disabled on profiles that have 512 Mbytes or less of frame buffer.

When memory exhaustion occurs, the NVIDIA host driver reports Xid error 31 and Xid error 43 in the VMware vSphere log file vmware.log in the guest VM's storage directory.

The following vGPU profiles have 512 Mbytes or less of frame buffer:

- **‣** Tesla M6-0B, M6-0Q
- **‣** Tesla M10-0B, M10-0Q
- **‣** Tesla M60-0B, M60-0Q
- **‣** GRID K100, K120Q
- **‣** GRID K200, K220Q

The root cause is a known issue associated with changes to the way that recent Microsoft operating systems handle and allow access to overprovisioning messages and errors. If your systems are provisioned with enough frame buffer to support your use cases, you should not encounter these issues.

#### **Workaround**

- **‣** Use an appropriately sized vGPU to ensure that the frame buffer supplied to a VM through the vGPU is adequate for your workloads.
- **‣** Monitor your frame buffer usage.
- **‣** If you are using Windows 10, consider these workarounds and solutions:
	- Use a profile that has 1 Gbyte of frame buffer.
	- **‣** Optimize your Windows 10 resource usage.

To obtain information about best practices for improved user experience using Windows 10 in virtual environments, complete the [NVIDIA GRID vGPU Profile](http://www.nvidia.com/object/grid-win10-guide.html) [Sizing Guide for Windows 10 download request form.](http://www.nvidia.com/object/grid-win10-guide.html)

Additionally, you can use the [VMware OS Optimization Tool](https://labs.vmware.com/flings/vmware-os-optimization-tool) to make and apply optimization recommendations for Windows 10 and other operating systems.

#### **Status**

Open

#### **Ref. #**

- **‣** 200130864
- **‣** 1803861

### <span id="page-22-0"></span>6.3. vGPU VM fails to boot in ESXi 6.5 if the graphics type is Shared

#### **Description**

On VMware vSphere Hypervisor (ESXi) 6.5, after vGPU is configured, VMs to which a vGPU is assigned may fail to start and the following error message may be displayed:

The amount of graphics resource available in the parent resource pool is insufficient for the operation.

The vGPU Manager VIB provides vSGA and vGPU functionality in a single VIB. After this VIB is installed, the default graphics type is Shared, which provides vSGA functionality. To enable vGPU support for VMs in VMware vSphere 6.5, you must change the default graphics type to Shared Direct. If you do not change the default graphics type you will encounter this issue.

#### **Version**

VMware vSphere Hypervisor (ESXi) 6.5

#### **Workaround**

Change the default graphics type to Shared Direct as explained in *GRID Software User Guide*.

#### **Status**

Open

#### **Ref. #**

200256224

### <span id="page-23-0"></span>6.4. ESXi 6.5 web client shows high memory usage even when VMs are idle

#### **Description**

On VMware vSphere Hypervisor (ESXi) 6.5, the web client shows a memory usage alarm with critical severity for VMs to which a vGPU is attached even when the VMs are idle. When memory usage is monitored from inside the VM, no memory usage alarm is shown. The web client does not show a memory usage alarm for the same VMs without an attached vGPU.

#### **Version**

VMware vSphere Hypervisor (ESXi) 6.5

#### **Workaround**

Avoid using the VMware vSphere Hypervisor (ESXi) 6.5 web client to monitor memory usage for VMs to which a vGPU is attached.

#### **Status**

Not an NVIDIA bug

#### **Ref. #**

200191065

### <span id="page-23-1"></span>6.5. GRID Virtual GPU Manager must not be on a host in a VMware DRS cluster

#### **Description**

The ESXi host on which the NVIDIA Virtual GPU Manager for vSphere is installed must not be a member of a VMware Distributed Resource Scheduler (DRS) cluster. The installer for the NVIDIA driver for GRID Virtual GPU cannot locate the GRID GPU card on a host in a VMware DRS Cluster. Any attempt to install the driver on a VM on a host in a DRS cluster fails with the following error:

NVIDIA Installer cannot continue This graphics driver could not find compatible graphics hardware.

#### **Version**

#### **Workaround**

Move GRID Virtual GPU Manager to a host outside the DRS cluster.

- 1. Remove GRID Virtual GPU Manager from the host in the DRS cluster.
- 2. Create a cluster of VMware ESXi hosts outside the DRS domain.
- 3. Install the GRID Virtual GPU Manager on an ESXi host in the cluster that you created in the previous step.
- 4. Create a vSphere VM for use with GRID Virtual GPU.
- 5. Configure the vSphere VM with GRID Virtual GPU.
- 6. Boot the vSphere VM and install the NVIDIA driver for GRID Virtual GPU.

For instructions for performing these tasks, refer to *GRID Software User Guide*.

#### **Status**

Open

#### **Ref. #**

1933449

### <span id="page-24-0"></span>6.6. GNOME Display Manager (GDM) fails to start on Red Hat Enterprise Linux 7.2 and CentOS 7.0

#### **Description**

GDM fails to start on Red Hat Enterprise Linux 7.2 and CentOS 7.0 with the following error:

Oh no! Something has gone wrong!

#### **Workaround**

Permanently enable permissive mode for Security Enhanced Linux (SELinux).

- 1. As root, edit the /etc/selinux/config file to set SELINUX to permissive. SELINUX=permissive
- 2. Reboot the system.

~]# **reboot**

For more information, see [Permissive Mode](https://access.redhat.com/documentation/en-US/Red_Hat_Enterprise_Linux/7/html/SELinux_Users_and_Administrators_Guide/sect-Security-Enhanced_Linux-Working_with_SELinux-Changing_SELinux_Modes.html#sect-Security-Enhanced_Linux-Enabling_and_Disabling_SELinux-Permissive_Mode) in *Red Hat Enterprise Linux 7 SELinux User's and Administrator's Guide*.

#### **Status**

Not an NVIDIA bug

#### **Ref. #**

200167868

### <span id="page-25-0"></span>6.7. NVIDIA Control Panel fails to start and reports that "you are not currently using a display that is attached to an Nvidia GPU"

#### **Description**

When you launch NVIDIA Control Panel on a VM configured with vGPU, it fails to start and reports that you are not using a display attached to an NVIDIA GPU. This happens because Windows is using VMware's SVGA device instead of NVIDIA vGPU.

#### **Fix**

Make NVIDIA vGPU the primary display adapter.

Use Windows screen resolution control panel to make the second display, identified as "2" and corresponding to NVIDIA vGPU, to be the active display and select the Show desktop only on 2 option. Click Apply to accept the configuration.

You may need to click on the Detect button for Windows to recognize the display connected to NVIDIA vGPU.

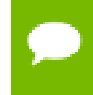

If the VMware Horizon/View agent is installed in the VM, the NVIDIA GPU is automatically selected in preference to the SVGA device.

#### **Status**

Open

### <span id="page-26-0"></span>6.8. VM configured with more than one vGPU fails to initialize vGPU when booted

#### **Description**

Using the current VMware vCenter user interface, it is possible to configure a VM with more than one vGPU device. When booted, the VM boots in VMware SVGA mode and doesn't load the NVIDIA driver. The additional vGPU devices are present in Windows Device Manager but display a warning sign, and the following device status:

Windows has stopped this device because it has reported problems. (Code 43)

#### **Workaround**

GRID vGPU currently supports a single virtual GPU device per VM. Remove any additional vGPUs from the VM configuration before booting the VM.

#### **Status**

Open

**Ref. #**

### <span id="page-26-1"></span>6.9. A VM configured with both a vGPU and a passthrough GPU fails to start the passthrough **GPU**

#### **Description**

Using the current VMware vCenter user interface, it is possible to configure a VM with a vGPU device and a passthrough (direct path) GPU device. This is not a currently supported configuration for vGPU. The passthrough GPU appears in Windows Device Manager with a warning sign, and the following device status:

Windows has stopped this device because it has reported problems. (Code 43)

#### **Workaround**

Do not assign vGPU and passthrough GPUs to a VM simultaneously.

**Status**

Open

#### **Ref. #**

1735002

## <span id="page-27-0"></span>6.10. vGPU allocation policy fails when multiple VMs are started simultaneously

#### **Description**

If multiple VMs are started simultaneously, vSphere may not adhere to the placement policy currently in effect. For example, if the default placement policy (breadth-first) is in effect, and 4 physical GPUs are available with no resident vGPUs, then starting 4 VMs simultaneously should result in one vGPU on each GPU. In practice, more than one vGPU may end up resident on a GPU.

#### **Workaround**

Start VMs individually.

#### **Status**

Not an NVIDIA bug

#### **Ref. #**

200042690

### <span id="page-27-1"></span>6.11. Before Horizon agent is installed inside a VM, the Start menu's sleep option is available

#### **Description**

When a VM is configured with a vGPU, the **Sleep** option remains available in the **Windows Start** menu. Sleep is not supported on vGPU and attempts to use it will lead to undefined behavior.

#### **Workaround**

Do not use Sleep with vGPU.

Installing the VMware Horizon agent will disable the **Sleep** option.

#### **Status**

Closed

#### **Ref. #**

200043405

## <span id="page-28-0"></span>6.12. vGPU-enabled VMs fail to start, nvidiasmi fails when VMs are configured with too high a proportion of the server's memory.

#### **Description**

If vGPU-enabled VMs are assigned too high a proportion of the server's total memory, the following errors occur:

**‣** One or more of the VMs may fail to start with the following error:

The available Memory resources in the parent resource pool are insufficient for the operation

**‣** When run in the host shell, the nvidia-smi utility returns this error:

-sh: can't fork

For example, on a server configured with 256G of memory, these errors may occur if vGPU-enabled VMs are assigned more than 243G of memory.

#### **Workaround**

Reduce the total amount of system memory assigned to the VMs.

**Status** Closed

**Ref. #**

200060499

### <span id="page-29-0"></span>6.13. On reset or restart VMs fail to start with the error VMIOP: no graphics device is available for vGPU…

#### **Description**

On a system running a maximal configuration, that is, with the maximum number of vGPU VMs the server can support, some VMs might fail to start post a reset or restart operation.

**Fix**

Upgrade to ESXi 6.0 Update 1.

#### **Status**

Closed

#### **Ref. #**

200097546

### <span id="page-29-1"></span>6.14. nvidia-smi shows high GPU utilization for vGPU VMs with active Horizon sessions

#### **Description**

vGPU VMs with an active Horizon connection utilize a high percentage of the GPU on the ESXi host. The GPU utilization remains high for the duration of the Horizon session even if there are no active applications running on the VM.

#### **Workaround**

None

#### **Status**

Open

Partially resolved for Horizon 7.0.1:

- **‣** For Blast connections, GPU utilization is no longer high.
- **‣** For PCoIP connections, utilization remains high.

**Ref. #** 1735009

## <span id="page-30-0"></span>6.15. Multiple WebGL tabs in Microsoft Internet Explorer may trigger TDR on Windows VMs

#### **Description**

Running intensive WebGL applications in multiple IE tabs may trigger a TDR on Windows VMs.

#### **Workaround**

Disable hardware acceleration in IE.

To enable software rendering in IE, refer to the Microsoft knowledge base article [How to](https://support.microsoft.com/en-us/kb/2528233) [enable or disable software rendering in Internet Explorer](https://support.microsoft.com/en-us/kb/2528233).

**Status**

Open

**Ref. #**

200148377

#### **Notice**

ALL NVIDIA DESIGN SPECIFICATIONS, REFERENCE BOARDS, FILES, DRAWINGS, DIAGNOSTICS, LISTS, AND OTHER DOCUMENTS (TOGETHER AND SEPARATELY, "MATERIALS") ARE BEING PROVIDED "AS IS." NVIDIA MAKES NO WARRANTIES, EXPRESSED, IMPLIED, STATUTORY, OR OTHERWISE WITH RESPECT TO THE MATERIALS, AND EXPRESSLY DISCLAIMS ALL IMPLIED WARRANTIES OF NONINFRINGEMENT, MERCHANTABILITY, AND FITNESS FOR A PARTICULAR PURPOSE.

Information furnished is believed to be accurate and reliable. However, NVIDIA Corporation assumes no responsibility for the consequences of use of such information or for any infringement of patents or other rights of third parties that may result from its use. No license is granted by implication of otherwise under any patent rights of NVIDIA Corporation. Specifications mentioned in this publication are subject to change without notice. This publication supersedes and replaces all other information previously supplied. NVIDIA Corporation products are not authorized as critical components in life support devices or systems without express written approval of NVIDIA Corporation.

#### **HDMI**

HDMI, the HDMI logo, and High-Definition Multimedia Interface are trademarks or registered trademarks of HDMI Licensing LLC.

#### **OpenCL**

OpenCL is a trademark of Apple Inc. used under license to the Khronos Group Inc.

#### **Trademarks**

NVIDIA, the NVIDIA logo, NVIDIA GRID, vGPU, and Tesla are trademarks or registered trademarks of NVIDIA Corporation in the U.S. and other countries. Other company and product names may be trademarks of the respective companies with which they are associated.

#### **Copyright**

© 2013-2020 NVIDIA Corporation. All rights reserved.

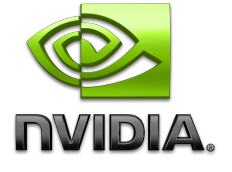